# Register your product and get support at www.philips.com/welcome SPC630NC

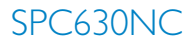

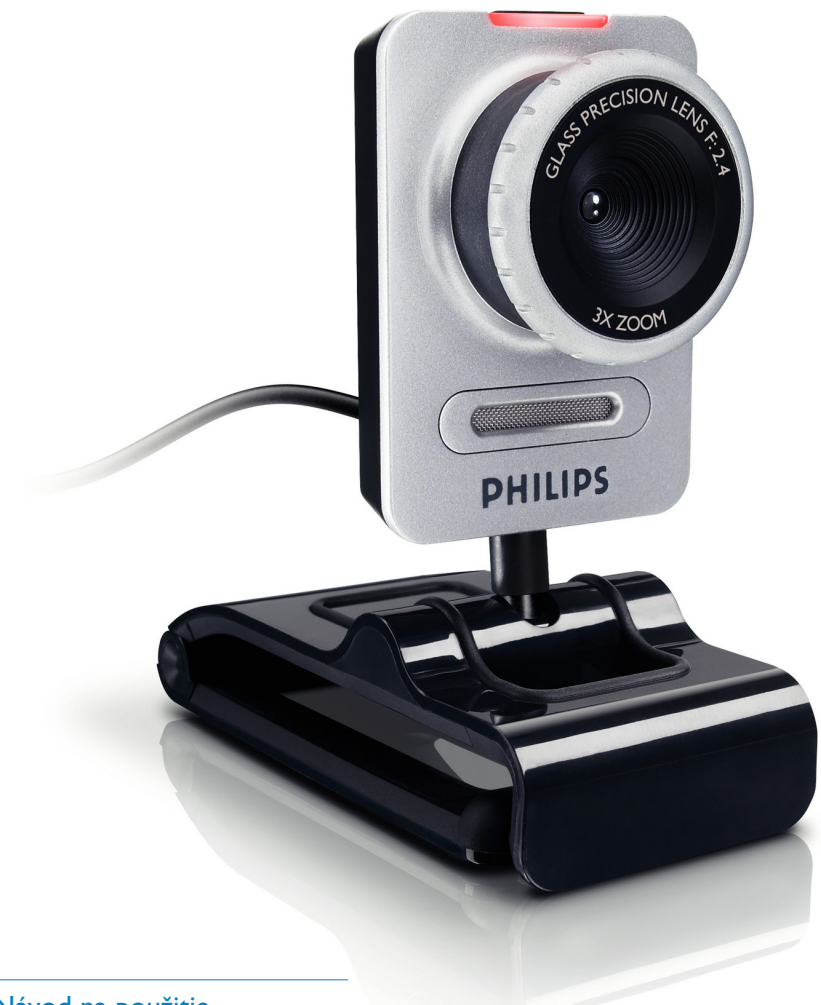

SK Návod na použitie

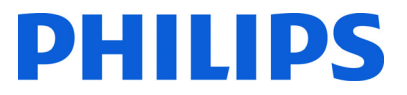

# Obsah

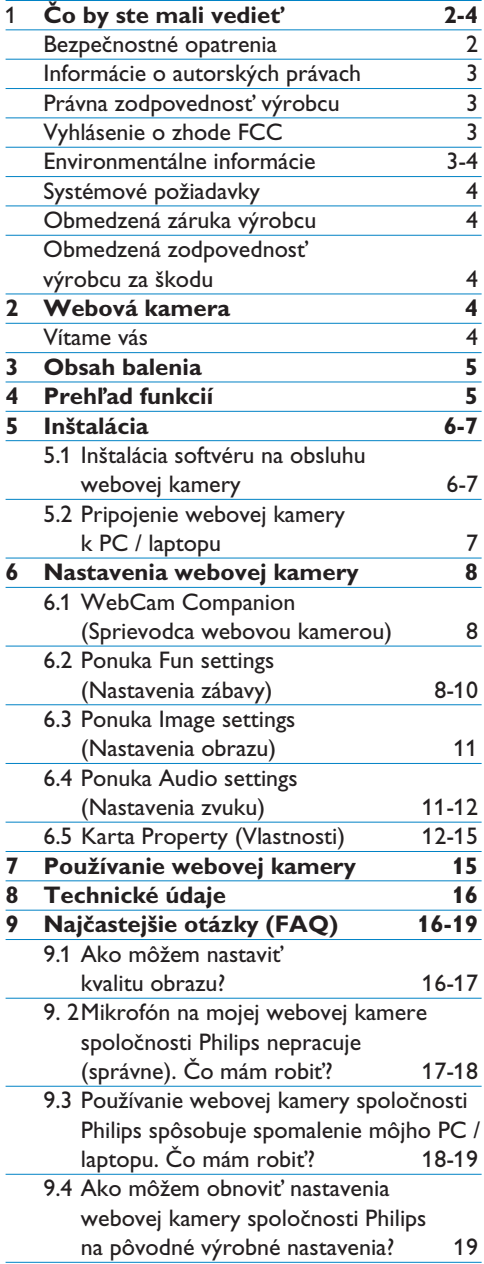

# 1 Čo by ste mali vedieť

Pozorne si prečítajte nasledujúce pokyny a uchovajte ich pre budúce použitie. Môže byť užitočné, ak ako referenciu budete mať poruke aj pokyny na používanie PC.

#### **Bezpečnostné opatrenia**

Dodržiavaním nasledujúcich pokynov zabezpečíte bezpečnú a bezporuchovú prevádzku webovej kamery.

- Nepoužívajte webovú kameru v prostredí, ktoré nespĺňa tieto limity: teplota: 0°C až 40°C, relatívna vlhkosť: 45% ~ 85%.
- Nepoužívajte / neskladujte webovú kameru: – na priamom slnku;
	- vo veľmi vlhkom alebo prašnom prostredí;
	- v blízkosti zdrojov tepla.
- Mokrú webovú kameru čo najskôr utrite suchou handrou.
- Nedotýkajte sa znečisteného objektívu prstami.
- Na čistenie povrchu webovej kamery používajte suchú handru.
- Nepoužívajte čistiace tekutiny na báze alkoholu, denaturovaného liehu, čpavku a pod.
- Nepokúšajte sa rozoberať ani opravovať webovú kameru vlastnými prostriedkami. Webovú kameru neotvárajte. V prípade technických problémov kameru vráťte predajcovi výrobkov spoločnosti Philips.
- Nepoužívajte webovú kameru vo vode.
- Chráňte webovú kameru pred olejom, výparmi, parou, vlhkosťou a prachom.
- Objektívom webovej kamery nikdy nemierte priamo do slnka.

#### **Informácie o autorských právach**

Copyright © 2008 Philips Consumer Electronics B.V.

Všetky práva vyhradené. Bez predchádzajúceho písomného súhlasu spoločnosti Philips nesmie byť žiadna časť tohto dokumentu reprodukovaná, kopírovaná, šírená, ukladaná vo vyhľadávacích systémoch, ani prekladaná do akéhokoľvek jazyka či počítačového jazyka, v žiadnej forme ani žiadnym spôsobom, elektronickým, mechanickým, magnetickým, optickým, chemickým, manuálnym či akýmkoľvek iným. Názvy spoločností a výrobkov sú ochrannými známkami alebo registrovanými ochrannými známkami príslušných spoločností.

#### **Právna zodpovednosť výrobcu**

Spoločnosť Philips neposkytuje žiadnu záruku vo vzťahu k tomuto materiálu, vrátane, ale nie výhradne, implicitných záruk obchodovateľnosti a vhodnosti na konkrétny účel.

Spoločnosť Philips nepreberá žiadnu zodpovednosť za prípadné chyby, ktoré sa môžu vyskytnúť v tomto dokumente. Spoločnosť Philips sa nezaväzuje, že informácie obsiahnuté v tomto dokumente bude aktualizovať, ani že sú aktuálne.

#### **Vyhlásenie o zhode FCC**

Toto zariadenie spĺňa požiadavky časti 15 pravidiel FCC. Prevádzka zariadenia spĺňa tieto dve podmienky:

- 1 toto zariadenie nesmie produkovať škodlivé rušenie a
- 2 toto zariadenie musí byť schopné akceptovať škodlivé rušenie, vrátane rušenia, ktoré by mohlo ovplyvniť jeho funkciu.

# **Poznámka!**

Testovaním zariadenia bolo potvrdené, že spĺňa limity pre digitálne zariadenia triedy B podľa časti 15 pravidiel FCC.

Tieto limity sú stanovené tak, aby zaručovali dostatočnú ochranu pred škodlivým rušením v bytových elektrických rozvodoch.

Toto zariadenie generuje, využíva a môže vyžarovať energiu v rádiofrekvenčnom spektre. Ak nie je používané v súlade s návodom na používanie, môže spôsobiť škodlivé rušenie rádiových komunikácií.

Neexistuje však žiadna záruka, že v konkrétnej inštalácii sa toto rušenie nevyskytne. Ak toto zariadenie spôsobuje škodlivé rušenie rádiového alebo televízneho príjmu, čo možno potvrdiť zapnutím a vypnutím zariadenia, používateľ by sa mal pokúsiť obmedziť toto rušenie niektorým z nasledujúcich opatrení:

- Zmeňte polohu alebo umiestnenie prijímacej antény.
- Zväčšite vzdialenosť medzi zariadením a prijímačom.
- Zapojte zariadenie do zásuvky iného elektrického okruhu, než je zapojený prijímač.
- Obráťte sa so žiadosťou o pomoc na predajcu alebo skúseného rádio/TV technika.

V dôsledku neoprávneného zásahu do zariadenia môže zaniknúť povolenie na prevádzku tohto zariadenia.

#### **Environmentálne informácie**

Likvidácia tohto produktu Váš produkt bol navrhnutý a vyrobený pomocou vysokokvalitných materiálov a komponentov, ktoré sa dajú recyklovať a znova využiť.

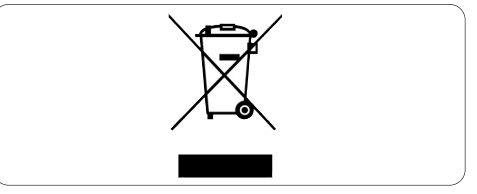

Keď sa na produkte nachádza symbol prečiarknutého koša s kolieskami, znamená to, že sa na tento produkt vzťahuje Európska smernica 2002/96/ES.

Informujte sa o miestnom systéme separovaného zberu elektrických a elektronických výrobkov.

Postupujte podľa miestnych pravidiel a nevyhadzujte tento produkt do bežného odpadu z domácnosti. Správnou likvidáciou starého produktu pomôžete zabrániť možným negatívnym následkom na životné prostredie a ľudské zdravie.

# **Výstraha**

Plastové obaly môžu byť nebezpečné. Aby ste predišli nebezpečenstvu udusenia, udržujte tieto obaly mimo dosahu malých detí.

#### **Systémové požiadavky**

- Microsoft® Windows® XP (SP2) alebo Vista;
- Pentium® III, 850 MHz alebo ekvivalent;
- 256 MB RAM a 200 MB voľného priestoru na disku;
- Jeden voľný port USB a mechanika CD-ROM alebo DVD.

#### **Obmedzená záruka výrobcu**

Softvér na CD-ROM je dodávaný 'ako je, bez akýchkoľvek záruk, či už výslovných alebo predpokladaných. Vzhľadom na rôznorodosť softvérových a hardvérových prostredí, v ktorých môže byť tento program použitý, nie je poskytovaná žiadna záruka na jeho vhodnosť na konkrétny účel.

#### **Obmedzená zodpovednosť výrobcu za škodu**

Výrobca nenesie žiadnu zodpovednosť za prípadné nepriame, špeciálne, náhodné ani následné škody (vrátane škôd v dôsledku straty obchodu, straty na zisku a pod.), či už boli spôsobené nedodržaním kontraktu, úmyselným priestupkom (vrátane nedbanlivosti), spoľahlivosťou produktu alebo iným spôsobom, aj keď výrobca alebo jeho zástupca boli upozornení na riziko takejto škody alebo spôsob nápravy uvedený v tomto dokumente nesplnil svoj účel.

# 2 Webová kamera

Gratulujeme vám k nákupu a vitajte v spoločnosti Philips. Ak chcete využiť všetky výhody zákazníckej podpory spoločnosti Philips, zaregistrujte svoj produkt na www.philips.com/welcome

#### **Vítame vás**

Webová kamera Philips SPC630NC, ktorú ste si práve zakúpili, je vyrobená podľa najvyšších štandardov a poskytne vám roky bezproblémového používania. S webovou kamerou SPC630NC získate brilantný obraz a žiarivé farby. Po inštalácii môžete využívať webovú kameru v rôznych aplikáciách, ako sú:

#### **Video:**

webovú kameru Philips SPC630NC môžete využiť pri video-chatovaní a video-telefonovaní. Webová kamera je kompatibilná s takými programami, ako sú Skype, Windows® Live Messenger, Yahoo! Messenger, AOL Instant Messenger, QQ a množstvom ďalších programov na okamžité zasielanie správ alebo služby VoIP (Voice over Internet Protocol - hlas cez internet);

#### **Zdieľanie videa:**

Môžete vytvárať svoje osobné videá a zdieľať ich so svojimi priateľmi a rodinou prostredníctvom služieb YouTube, Yahoo! Video, atď.;

#### **Fotografie:**

tlačidlom Snapshot (Momentka) môžete jednoducho zachytiť momentku bez použitia myši. Fotografie môžete zdieľať prostredníctvom služieb Flickr, MySpace, atď.;

#### **Úprava a špeciálne efekty:**

pomocou programu Webcam Companion môžete upravovať zachytené fotografie a záznamy.

Nasledujúce časti tohto návodu vás krok za krokom prevedú procesom inštalácie a vysvetlia, ako používať webovú kameru Philips SPC630NC.

# 3 Obsah balenia

Skontrolujte, či krabica s webovou kamerou Philips SPC630NC obsahuje všetky nasledujúce súčasti. Majú vám pomôcť pri nastavení a používaní webovej kamery Philips SPC630NC.

#### Webová kamera Philips SPC630NC

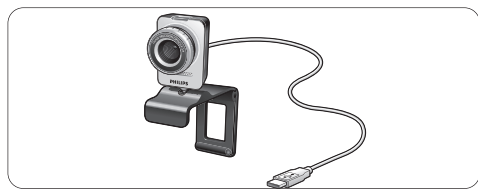

#### Inštalačné CD-ROM vrátane Návodu na používanie.

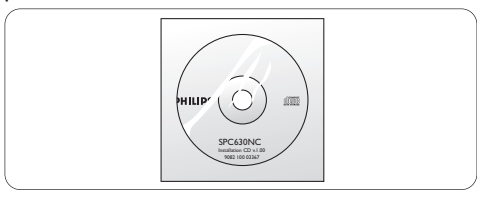

# 4 Prehľad funkcií

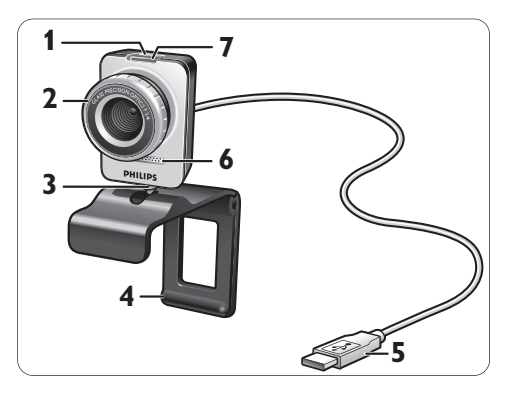

#### **Tlačidlo Snapshot (Momentka) 1** Umožňuje zachytenie fotografií bez použitia myši.

# **Zaostrovací krúžok 2**

Slúži na manuálne zaostrenie objektívu.

#### **Otočný kĺb 3**

Slúži na manuálne nastavenie vertikálneho uhlu webovej kamery.

### **Príchytka s gumovými okrajmi / pätka 4 kamery**

Slúži na pripevnenie kamery k (plochému) monitoru PC alebo obrazovke laptopu. Ak je webová kamera položená na stole alebo

(veľkom) stolovom monitore, príchytku možno poskladať.

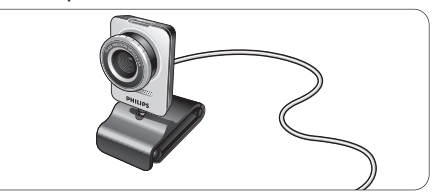

#### **E** Konektor USB

Slúži na pripojenie webovej kamere k portu USB PC alebo laptopu.

Po vytvorení spojenia je webová kamera napájaná z portu USB počítača.

# **Digitálny mikrofón 6**

Slúži na záznam zvuku pri video-telefonovaní alebo pri nahrávaní video-záznamu.

# **LED dióda napájania 7**

Ak sa webová kamera používa, táto dióda svieti na červeno.

# 5 Inštalácia

#### **5.1 Inštalácia softvéru na obsluhu webovej kamery**

Dodávaný softvér pracuje len na počítačoch s operačným systémom Microsoft® Windows® XP (SP2) alebo Vista. Pozrite tiež časť 1 'Čo by ste mali vedieť - 'Systémové požiadavky'.

# **Poznámky**

- Kým začnete, odpojte všetky zariadenia USB (okrem USB klávesnice a myši).
- Webovú kameru zatiaľ nepripájajte. Najprv spustite inštalačné CD.
- Pripravte si aj inštalačné CD vášho operačného systému Windows® .
- Vložte inštalačné CD do mechaniky CD-ROM **1** vášho PC / laptopu.

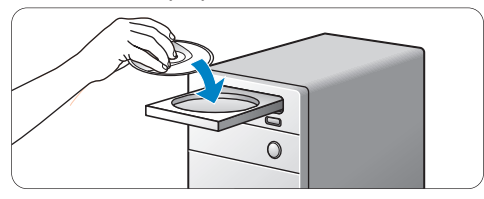

*• Po niekoľkých sekundách sa zobrazí obrazovka 'Language selection' (Výber jazyka).*

# **Poznámka**

Ak sa obrazovka 'Language selection' (Výber jazyka) neobjaví automaticky, otvorte 'Computer' (Počítač) alebo 'My computer' (Môj počítač), dvakrát kliknite na CD a potom dvakrát kliknite na ikonu 'Setup.exe'.

**2** Vyberte jazyk.

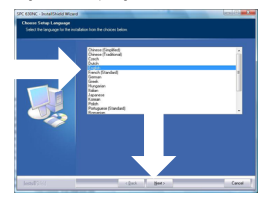

- *Inštalácia bude pokračovať automaticky.*
- *Zobrazí sa obrazovka 'Welcome' (Vitajte).*
- *Pokračujte kliknutím na tlačidlo 'Next' (Ďalej).* **3**

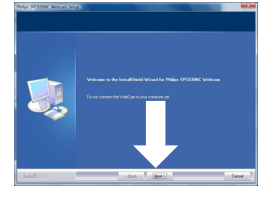

- *Zobrazí sa obrazovka 'Manual' (Návod na používanie).*
- Ak si pred pokračovaním inštalácie chcete prečítať Návod na používanie, označte prvú voľbu. Návod na používanie si môžete aj vytlačiť, aby ste ho po zvyšok inštalačného procesu mali poruke. **4**

Po prečítaní či vytlačení Návodu na používanie pokračujte v inštalácii výberom druhej voľby.

#### **Alebo:**

Ak chcete pokračovať v inštalácii, označte druhú voľbu.

Pokračujte kliknutím na tlačidlo 'Next' (Ďalej).

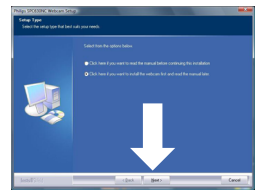

- *Zobrazí sa obrazovka 'Installation (Inštalácia). Na ľavej strane obrazovky sa zobrazí zoznam položiek, ktoré možno nainštalovať. Ku každej položke sa na pravej strane zobrazí stručné vysvetlenie. Štandardne sú predvolené všetky potrebné položky.*
- Ak chcete nainštalovať všetky položky, **5** kliknite na tlačidlo 'Next' (Ďalej).

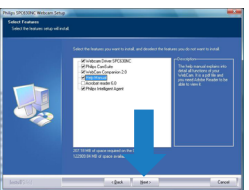

# **Alebo:**

Ak si niektoré z položiek neprajete nainštalovať, odznačte zaškrtávacie políčka pred týmito položkami.

Prinajmenšom vyberte 'WebCam Driver SPC630' (Ovládač pre webovú kameru SPC630) a 'Philips CamSuite'.

Pokračujte kliknutím na tlačidlo 'Next' (Ďalej).

- *Zobrazí sa nasledujúca licenčná zmluva k softvéru.*
- Pokračujte v inštalácii kliknutím na tlačidlo **6** 'Yes' (Áno).

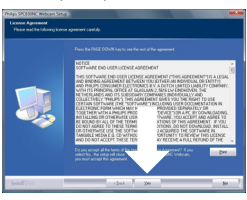

*• Zobrazí sa nasledujúca obrazovka.* Pokračujte kliknutím na tlačidlo 'Next'. **7**

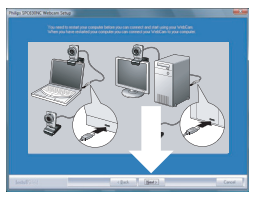

*• Zobrazí sa obrazovka 'Reboot' (Reštartovať).* Po potvrdení na 'Yes' (Áno), a kliknutí na **8** 'Finish' (Dokončiť) sa PC / laptop reštartuje.

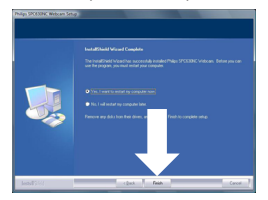

- *Po inštalácii sa bude na paneli úloh systému Windows (v pravom dolnom rohu obrazovky) zobrazovať zástupca programu 'Philips CamSuite ' '.*
- *Pomocou programu 'Philips CamSuite môžete upravovať nastavenia webovej kamery. Postup nájdete v časti 6 'Nastavenia webovej kamery'.*
- **9** Teraz môžete pripojiť webovú kameru.

**5.2 Pripojenie webovej kamery k PC / laptopu.**

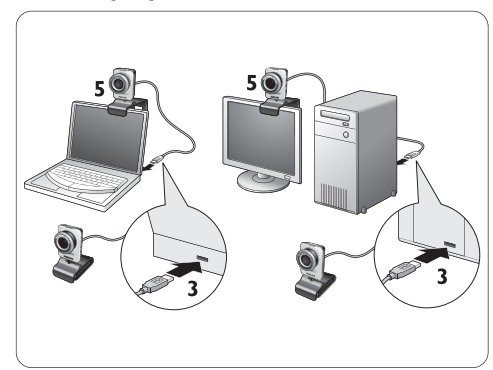

- Pred pripojením webovej kamery k PC / **1**laptopu sa uistite, či už bolo spustené inštalačné CD. Postup nájdete v časti 5.1 'Inštalácia softvéru na obsluhu webovej kamery'.
- 2 Zapnite PC / laptop.
- Zapojte konektor USB na kábli USB do **3** portu USB na PC / laptope.
	- Od tejto chvíle bude webová kamera napájaná z PC / laptopu.
- Upevnite webovú kameru do želanej polohy. **4**
- Na pripojenie webovej kamery k (plochému) **5** monitoru PC alebo obrazovke laptopu použite príchytku s dvomi gumovými okrajmi.

# **Alebo:**

Ak chcete webovú kameru položiť na stôl alebo (veľký) stolový monitor, príchytku poskladajte.

# 6 Nastavenia webovej kamery

Všetky nastavenia webovej kamery SPC630NC možno upraviť na karte vlastností. Jednoduchý prístup k mnohým často používaným nastaveniam (vlastnostiam) však umožňuje aj aplikácia Philips CamSuite. Pri aktivácii programu na okamžité zasielanie správ alebo služby VoIP (Skype, Windows® Live Messenger, Yahoo! Messenger, atď.) sa ovládací panel aplikácie Philips CamSuite zobrazí automaticky.

Ovládací panel možno zobraziť aj dvojitým kliknutím na zástupcu aplikácie Philips CamSuite '" v paneli úloh systému Windows (v pravom dolnom rohu obrazovky).

Prostredníctvom ovládacieho panelu aplikácie Philips CamSuite možno upraviť tieto nastavenia:

- WebCam Companion (Sprievodca webovou kamerou) - spustí aplikáciu sprievodcu webovou kamerou;
- Fun settings (Nastavenia zábavy);
- Image settings (Nastavenia obrazu);
- Audio settings (Nastavenia zvuku);
- Advanced settings (Pokročilé nastavenia) karta vlastností.

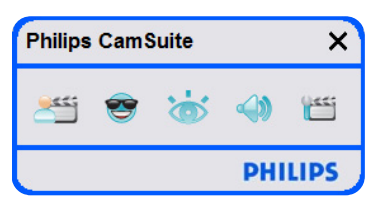

# **6.1 WebCam Companion (Sprievodca webovou kamerou)**

Aplikácia WebCam Companion (Sprievodca webovou kamerou) umožňuje prístup k nasledujúcim funkciám webovej kamery:

- zachytávanie fotografií;
- záznam videa;
- úprava nastavení monitora;
- vysielanie videa prostredníctvom internetu.
- Aplikáciu WebCam Companion spustite kliknutím na tlačidlo ' ' v ovládacom paneli aplikácie Philips CamSuite alebo dvojitým kliknutím na ikonu aplikácie WebCam Companion ' ' na pracovnej ploche.
- Podrobné informácie o používaní aplikácie WebCam Companion nájdete v ponuke 'Help' (Pomocník), alebo po stlačení klávesy 'F1' pri spustenej aplikácii.

# **Upozornenie:**

Ak aplikácia WebCam Companion nebola pri inštalácii zvolená, ikona aplikácie '· 'sa na pracovnej ploche nebude nachádzať a po kliknutí na tlačidlo ' ' sa zobrazí hlásenie. Postup pri inštalácii nájdete v časti 5.1 'Inštalácia softvéru na obsluhu webovej kamery'.

# **6.2 Ponuka Fun settings (Nastavenia zábavy)**

V ponuke Fun settings (Nastavenia zábavy) môžete oživiť svoje video-rozhovory umiestnením rôznych zábavných symbolov a orámovaní, pridávaním zábavných efektov a zmenou obrázku pozadia.

• Ponuku Fun settings (Nastavenia zábavy) otvoríte kliknutím na tlačidlo '<sup>\*</sup> na ovládacom paneli aplikácie Philips CamSuite.

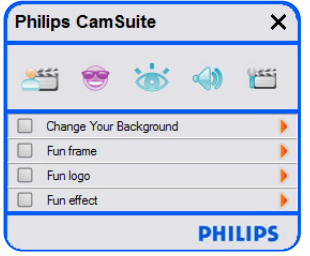

- Zvolenú položku aktivujete tak, že označíte zaškrtávacie políčko pred touto položkou.
- Kliknutím na tlačidlo '2' otvoríte ovládací panel pre danú položku.
- Kliknutím na tlačidlo '4' zatvoríte ovládací panel pre danú položku.
- Ďalším kliknutím na tlačidlo 's' sa vrátite späť na ovládací panel aplikácie Philips CamSuite.

# **6.2.1 Change Your Background (Zmena pozadia)**

Umožňuje nahradiť aktuálny obrázok pozadia niektorým z ponuky obrázkov pozadia webovej kamery alebo vašim vlastným obrázkom.

- Otvorte ovládací panel Change Your **1** Background (Zmena pozadia) (\*).
	- *V okne náhľadu na ovládacom paneli sa zobrazí aktuálny obrázok pozadia. Jeho názov sa zobrazí pod oknom náhľadu. Štandardne sa zobrazuje posledné nastavené pozadie. Ak je táto funkcia zvolená prvý krát, zobrazí sa prvý obrázok z ponuky obrázkov pozadia webovej kamery.*
- <mark>2</mark> Tlačidlami '◀' a '▶' po stranách okna náhľadu môžete zvoliť obrázok pozadia z ponuky obrázkov pozadia webovej kamery. **Alebo:**

#### Po kliknutí na tlačidlo 'Browse'

(Prehľadávať) môžete vyhľadať a načítať obrázky z pevného disku počítača.

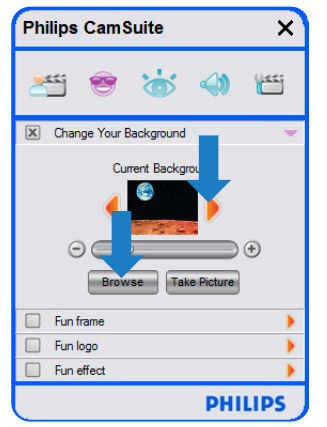

- **3** Zosnímanie obrázku aktuálneho pozadia: Kliknite na tlačidlo 'Take Picture' a odstúpte zo záberu webovej kamery.
	- *Po odpočítaní troch sekúnd sa zosníma aktuálne pozadie. Budete počuť zvuk uzávierky.*
	- *Aktuálne pozadie sa teraz nahradí zvoleným pozadím.*

# **Poznámky:**

Pri zmene pozadia sa uistite, že:

• aktuálne pozadie je statické. V zábere webovej kamery nesmie byť žiaden pohyb. Ani pohyb záclony.

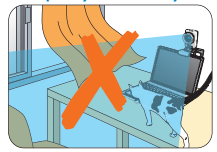

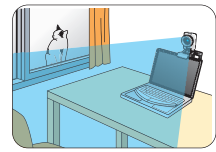

• miestnosť je dostatočne osvetlená. Čím lepšie svetelné podmienky, tým lepší výsledok funkcie 'Change Your background' (Zmena pozadia).

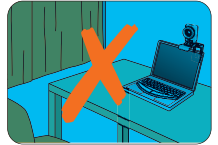

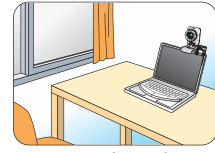

- svetelné podmienky sa nemenia. Aj malá zmena svetelných podmienok negatívne ovplyvní kvalitu výsledného obrázku.
- farba oblečenia, ktoré máte na sebe, nie je rovnaká, ako farba pozadia.

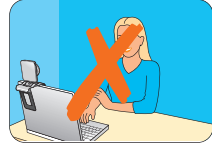

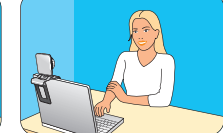

• webová kamera sa nepohybuje. Aj najmenší pohyb negatívne ovplyvní kvalitu výsledného obrázku.

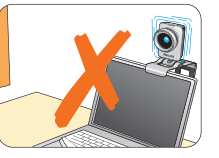

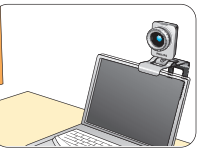

Na optimalizáciu kvality obrázku používajte **4** $posuvnik ' \Theta \textcircled{3}$ .

# **6.2.2 Fun frame (Zábavné orámovanie)**

Umožňuje prekryť aktuálny video-tok vrstvou s orámovaním.

- Otvorte ovládací panel Fun frame (Zábavné **1** orámovanie) (\*).
	- *V okne náhľadu na ovládacom paneli sa zobrazí aktuálny obrázok orámovania. Jeho názov sa zobrazí pod oknom náhľadu. Štandardne sa zobrazuje posledné nastavené orámovanie. Ak je táto funkcia zvolená prvý krát, zobrazí sa prvé orámovanie z ponuky orámovaní webovej kamery.*
- <mark>2</mark> Tlačidlami '◀' a '▶' po stranách okna náhľadu môžete zvoliť orámovanie z ponuky orámovaní webovej kamery.

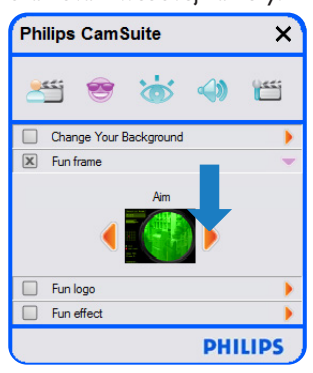

# **6.2.3 Fun logo (Zábavný symbol)**

Umožňuje pridávať do obrazu zábavné symboly. Môžete pridať symbol z ponuky symbolov webovej kamery alebo vlastný symbol (obrázok).

Otvorte ovládací panel Fun logo (Zábavný **1** symbol)  $(\triangleright')$ .

- *V okne náhľadu na ovládacom paneli sa zobrazí aktuálny symbol. Jeho názov sa zobrazí pod oknom náhľadu. Štandardne sa zobrazuje posledný nastavený symbol. Ak je táto funkcia zvolená prvý krát, vyberie a zobrazí sa logo spoločnosti Philips.*
- <mark>2</mark> Tlačidlami '◀' a <sup>→</sup>' po stranách okna náhľadu môžete zvoliť symbol z ponuky symbolov webovej kamery.

# **Alebo:**

Po kliknutí na tlačidlo 'Browse' (Prehľadávať) môžete vyhľadať a načítať obrázky z pevného disku počítača.

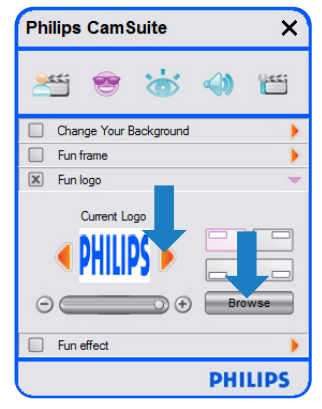

# **6.2.4 Fun effect (Zábavný efekt)**

Umožňuje pridávať do videozáznamov a videohovorov zábavné efekty. Napríklad, môžete zobraziť video s efektom plátna, skreslenia, reliéfu a mnohými ďalšími.

- Otvorte ovládací panel Fun effect (Zábavný **1**efekt)  $(\blacktriangleright')$ .
	- *V okne náhľadu na ovládacom paneli sa zobrazí aktuálny efekt. Jeho názov sa zobrazí pod oknom náhľadu. Štandardne sa zobrazuje posledný nastavený efekt. Ak je táto funkcia zvolená prvý krát, zobrazí sa prvý efekt z ponuky efektov webovej kamery.*
- <mark>2 |</mark> Tlačidlami '◀' a '▶' po stranách okna náhľadu môžete zvoliť efekt z ponuky efektov webovej kamery.

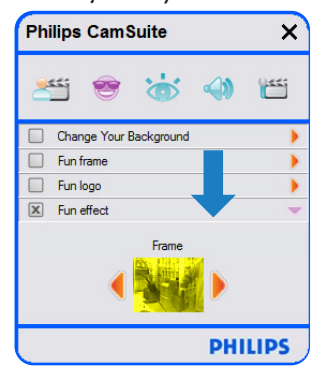

### **6.3 Ponuka Image settings (Nastavenia obrazu)**

Umožňuje optimalizáciu kvality obrazu.

• Ponuku Image settings (Nastavenia obrazu) otvoríte kliknutím na tlačidlo '\*' na ovládacom paneli aplikácie Philips CamSuite.

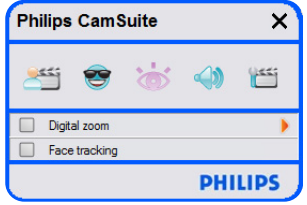

- Zvolenú položku aktivujete tak, že označíte zaškrtávacie políčko pred touto položkou.
- Kliknutím na tlačidlo '2' otvoríte ovládací panel pre danú položku.
- Kliknutím na tlačidlo '4' zatvoríte ovládací panel pre danú položku.
- Ďalším kliknutím na tlačidlo 's' sa vrátite späť na ovládací panel aplikácie Philips CamSuite.

# **6.3.1 Face tracking (Sledovanie tváre)**

Po aktivácii funkcie Face tracking (Sledovanie tváre) bude webová kamera sledovať vašu tvár. Tým získate viac pohodlia pri video-hovoroch, pretože zostanete v strede obrazu aj keď sa počas hovoru budete pohybovať.

• Túto funkciu aktivujete označením zaškrtávacieho políčka pred voľbou Face tracking (Sledovanie tváre).

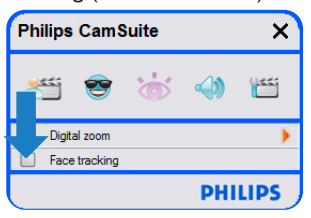

#### **6.3.2 Digital zoom (Digitálne zväčšenie)** Slúži na priblíženie objektov.

Otvorte ovládací panel Digital zoom **1**(Digitálne zväčšenie) (<sup>1</sup>).

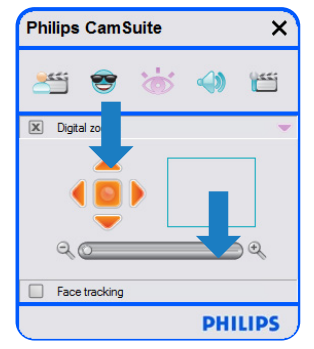

- Posuvníkom môžete objekty dynamicky **2** zväčšovať a zmenšovať.
	- *Poloha záberu v celom obrázku je znázornená rámčekom. Tento rámček sa zväčšuje / zmenšuje v závislosti od miery zväčšenia.*
- Polohu záberu môžete upraviť panoramatickými šípkami (doľava / doprava / hore / dolu).
- Záber môžete vycentrovať prostredným tlačidlom.

# **Poznámka!**

Digitálne zväčšenie zväčšuje počet obrazových bodov, ale nie aktuálny obraz. Obraz preto stráca na kvalite.

# **6.4 Ponuka Audio settings (Nastavenia zvuku)**

Umožňuje optimalizáciu kvality zvuku.

• Ponuku Audio settings (Nastavenia zvuku) otvoríte kliknutím na tlačidlo '· 'na ovládacom paneli aplikácie Philips CamSuite.

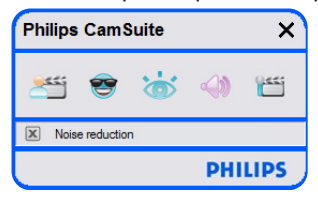

# **6.4.1 Noise reduction (Redukcia šumu)**

Výrazne redukuje nemenné zvuky pozadia zosnímané mikrofónom webovej kamery, napr. zvuk klimatizácie, ventilátora v počítači a pod. Zlepšuje zrozumiteľnosť reči tak v tichom ako aj v hlučnom prostredí. Výsledkom je lepšie pohodlie pri počúvaní a jednoduchšia komunikácia.

• Túto funkciu aktivujete označením zaškrtávacieho políčka pred voľbou Noise reduction (Redukcia šumu).

#### **6.5 Karta Property (Vlastnosti)**

Na karte Property (Vlastnosti) môžete upraviť všetky dostupné nastavenia (vlastnosti) webovej kamery SPC630NC: Všeobecné, Obraz, Zvuk a Funkcie.

# **Poznámka!**

Jednoduchý prístup k najčastejšie používaným nastaveniam webovej kamery (zábava, obraz, zvuk) získate po otvorení ovládacieho panelu aplikácie Philips CamSuite, kde ich môžete upraviť postupom uvedeným v predchádzajúcich častiach.

- Kartu Property (Vlastnosti) otvoríte kliknutím na tlačidlo '<sub>"</sub> 'na ovládacom paneli aplikácie Philips CamSuite.
	- *Zobrazí sa obrazovka so všeobecnými nastaveniami.*

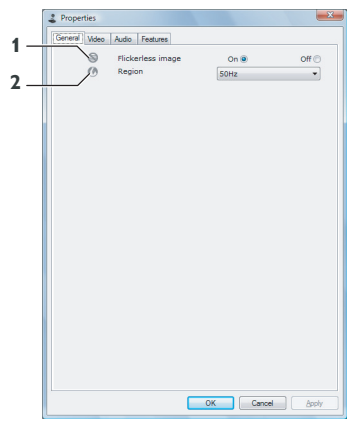

#### **6.5.1 Všeobecné nastavenia**

• Tu môžete upraviť nasledujúce všeobecné nastavenia:

#### **1 Flickerless image (Obraz bez blikania)**

Funkcia Flickerless image (Obraz bez blikania) by mala byť používaná len za podmienok s blikajúcim osvetlením (napr. fluorescenčné alebo neónové osvetlenie) na zabránenie blikania alebo nesprávneho sfarbenia obrazu. Pri použití tejto funkcie za normálnych svetelných podmienok môže dôjsť k preexponovaniu obrazu.

#### **2 Region (Región)**

Ak webovú kameru Philips SPC630NC používate v Európe, nastavte '50 Hz', v severnej Amerike nastavte '60 Hz'.

V Ázii toto nastavenia závisí od typu napájacej siete. Napr. v Číne nastavte '50 Hz, na Taiwane '60 Hz. V Japonsku toto nastavenie závisí od oblasti, kde sa nachádzate. Overte si typ napájacej siete a podľa toho upravte nastavenie 'Region (Región).

#### **6.5.2 Nastavenia obrazu**

- Kliknite na záložku Video (Obraz).
	- *Zobrazí sa obrazovka s nastaveniami obrazu.*

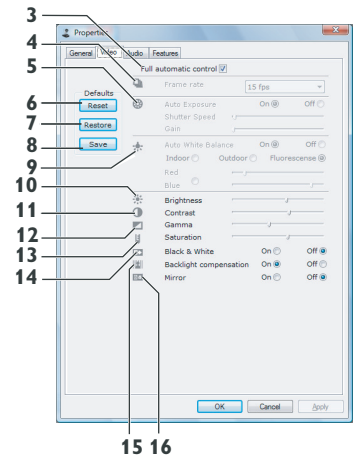

*• Tu môžete upraviť tieto parametre obrazu:*

#### **3 Full automatic control (Plne automatické ovládanie): zapnúť / vypnúť**

Režim plne automatického ovládania predstavuje jednoduchý spôsob, ako z webovej kamery Philips SPC630NC získať to najlepšie. Vypnutím režimu plne automatického ovládania môžete v maximálnej miere prevziať ovládanie nastavení webovej kamery do vlastných rúk. Preferovaným nastavením pri bežnom používaní je zapnutý režim plne automatického ovládania.

Pri zapnutom režime plne automatického ovládania sú aktívne tieto techniky:

- Automatické ovládanie expozície a vyváženia bielej, na zabezpečenie najlepšieho možného zdrojového video-signálu.
- Automatická voľba rýchlosti snímania na zvýšenie citlivosti webovej kamery pri nízkej úrovni osvetlenia.

### **4 Frame rate (Rýchlosť snímania)**

Z otváracej roletovej ponuky môžete zvoliť požadovanú rýchlosť snímania obrazu. Napr. 30 fps znamená, že webová kamera bude snímať videozáznam rýchlosťou 30 snímok za sekundu.

### **5 Auto Exposure (Automatická expozícia)**

Expozícia predstavuje množstvo svetla, ktoré dopadne na snímač a je určená časom, po ktorý je snímač osvetlený pri snímaní fotografie alebo videosnímky. Výsledok závisí od citlivosti snímača. Ak je aktivovaná funkcia automatickej expozície, webová kamera sama nájde najvhodnejšie nastavenie.

**Shutter speed (Rýchlosť uzávierky)** Rýchlosť uzávierky určuje, ako dlho bude uzávierka pri snímaní obrazu otvorená. Nižšia rýchlosť uzávierky znamená dlhší expozičný čas. Rýchlosť uzávierky reguluje množstvo svetla, ktoré dopadá na snímač.

Požadovanú rýchlosť uzávierky nastavte pomocou posuvníka.

# **Gain (Zosilnenie)**

V tomto prípade, zosilnenie predstavuje množstvo bielej na snímke. Požadovanú úroveň zosilnenia nastavte pomocou posuvníka.

### **6 Reset (Pôvodné nastavenia)**

Stlačením tohto tlačidla vyvoláte štandardné výrobné nastavenia webovej kamery.

### **7 Restore (Obnoviť nastavenia)**

Stlačením tohto tlačidla vyvoláte svoje osobné preferované nastavenia.

# **8 Save (Uložiť)**

Stlačením tohto tlačidla uložíte svoje osobné preferované nastavenia.

### **9 Auto White Balance (Automatické vyváženie bielej)**

Väčšina svetelných zdrojov nemá 100% biele svetlo, ale má určitú 'teplotu farby. Za normálnych okolností dokáže ľudské oko kompenzovať zdroje s rôznymi teplotami farieb.

Ak je aktivovaná funkcia automatického vyváženia bielej, webová kamera bude vyhľadávať referenčný bod, ktorý bude reprezentovať bielu. Na základe tohto bieleho bodu potom vypočíta ostatné farby a bude sa ich snažiť kompenzovať, podobne ako ľudské oko.

Môžete si tiež zvoliť niektoré z pevných nastavení 'Indoor' (Interiér), 'Outdoor' (Exteriér) a 'Fluorescence' (Žiarivkové osvetlenie), prípadne môžete požadovanú úroveň bielej nastaviť posuvníkmi 'Red' (Červená) a 'Blue' (Modrá).

# **10 Brightness (Jas)**

Tu môžete nastaviť jas zobrazeného obrázku alebo videa podľa vlastných preferencií. Na nastavenie použite posuvník.

# **11 Contrast (Kontrast)**

Nastavením kontrastu môžete regulovať pomer medzi tmavými a svetlými odtieňmi podľa vlastných preferencií. Na nastavenie použite posuvník.

# **12 Gamma (Svetlosť)**

Nastavenie svetlosti umožňuje zosvetliť tmavé oblasti a zobraziť viac detailov na snímke bez toho, aby svetlé oblasti boli preexponované. Na nastavenie použite posuvník.

### **13 Saturation (Saturácia)**

Saturácia umožňuje nastaviť reprodukciu farieb od čiernej a bielej po plnofarebný obraz, podľa vlastných preferencií. Na nastavenie použite posuvník.

# **14 Black and white (Čierna a biela)**

Zaškrtávacie políčko 'Black and white' (Čierna a biela) sa používa na prepínanie medzi farebným a čiernobielym zobrazením obrazu.

#### **15 Backlight compensation (Kompenzácia protisvetla)**

Kompenzáciou protisvetla môžete zvýšiť kvalitu obrazu v tom prípade, ak máte scénu s vysokou úrovňou osvetlenia pozadia (napr. ak sedíte pred svetlým a jasným pozadím).

#### **16 Mirror Image (Zrkadliť obraz)**

Označením zaškrávacieho políčka 'Mirror Image' (Zrkadliť obraz) prevrátite obraz horizontálne. Túto funkciu môžete aktivovať, ak chcete používať webovú kameru Philips SPC630NC a monitor ako zrkadlo, alebo ak chcete nasnímať zrkadlovo prevrátené snímky.

### **6.5.3 Nastavenia zvuku**

- Kliknite na záložku Audio (Zvuk).
	- *Zobrazí sa obrazovka 'Audio settings' (Nastavenia zvuku).*

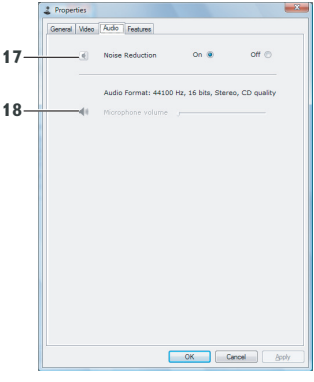

*• Teraz môžete upraviť nastavenie hlasitosti zvuku:*

### **17 Redukcia šumu**

Vysvetlenie tejto funkcie a informácie o tom, ako ju aktivovať prostredníctvom ovládacieho panelu aplikácie Philips CamSuite nájdete v časti 6.4.1 'Noise reduction' (Redukcia šumu).

#### **18 Volume slider (Posuvník ovládača hlasitosti)**

Týmto posuvníkom môžete manuálne nastaviť citlivosť mikrofónu.

# **6.5.4 Nastavenia funkcií**

- Kliknite na záložku Features (Funkcie).
	- *Zobrazí sa obrazovka 'Features settings' (Nastavenia funkcií).*

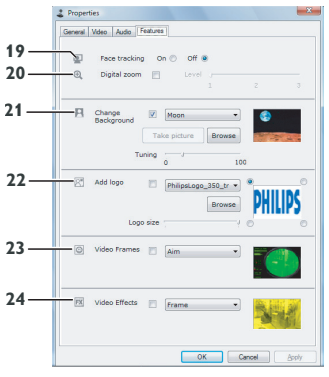

*• Tu môžete upraviť tieto parametre funkcií:*

# **19 Sledovanie tváre**

Vysvetlenie tejto funkcie a informácie o tom, ako ju aktivovať prostredníctvom ovládacieho panelu aplikácie Philips CamSuite nájdete v časti 6.3.1 'Face tracking' (Sledovanie tváre).

# **20 Digitálne zväčšenie**

Vysvetlenie tejto funkcie a informácie o tom, ako ju aktivovať prostredníctvom ovládacieho panelu aplikácie Philips CamSuite nájdete v časti 6.3.2 'Digital zoom' (Digitálne zväčšenie).

# **21 Zmena pozadia**

Vysvetlenie tejto funkcie a informácie o tom, ako ju aktivovať prostredníctvom ovládacieho panelu aplikácie Philips CamSuite nájdete v časti 6.2.1 'Change Your Background' (Zmena pozadia).

# **22 Pridať symbol**

Vysvetlenie tejto funkcie a informácie o tom, ako ju aktivovať prostredníctvom ovládacieho panelu aplikácie Philips CamSuite nájdete v časti 6.2.3 'Fun logo' (Zábavný symbol).

# **23 Orámovanie obrazu**

Vysvetlenie tejto funkcie a informácie o tom, ako ju aktivovať prostredníctvom ovládacieho panelu aplikácie Philips CamSuite nájdete v časti 6.2.2 'Fun frame' (Zábavné orámovanie).

# **24 Video-efekty**

Vysvetlenie tejto funkcie a informácie o tom, ako ju aktivovať prostredníctvom ovládacieho panelu aplikácie Philips CamSuite nájdete v časti 6.2.4 'Fun effect' (Zábavný efekt).

# 7 Používanie webovej kamery

Webová kamera Philips SPC630NC spolupracuje so všetkými aplikáciami na okamžité zasielanie správ alebo VoIP (Voice over Internet Protocol - hlas cez internet), ako napr. Skype, Windows® Live Messenger, Yahoo! Messenger, AOL Instant Messenger a QQ.

Aby ste mohli používať webovú kameru s vašou konkrétnou aplikáciou, po nainštalovaní aplikácie vykonajte všetky potrebné nastavenia webovej kamery. Bližšie informácie nájdete v pomocníkovi konkrétnej aplikácie.

Pozrite si tiež časť 6.1 'WebCam Companion' (Sprievodca webovou kamerou).

# 8 Technické údaje

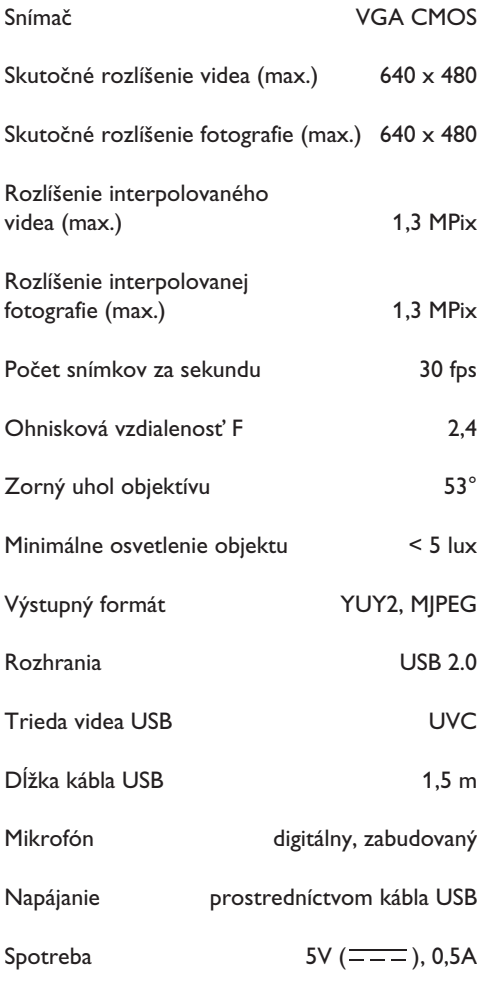

# 9 Najčastejšie otázky (FAQ)

### **9.1 Ako môžem nastaviť kvalitu obrazu?**

Štandardné nastavenie webovej kamery Philips zvyčajne poskytuje najlepšiu možnú kvalitu obrazu. Je však možné, že s aktuálnou kvalitou obrazu nebudete spokojní. V takom prípade môžete upraviť kvalitu obrazu podľa vlastných predstáv nasledujúcim spôsobom:

- Otvorte nejaký prehliadač webovej kamery, **1**napr. WebCam Companion (Sprievodca webovou kamerou) alebo program na okamžité zasielanie správ, napr. Skype, Windows Live Messenger alebo Yahoo! Messenger, aby ste videli, čo snímate.
	- *Automaticky sa zobrazí ovládací panel aplikácie Philips CamSuite. Ak sa tak nestane, spustite aplikáciu Philips CamSuite dvojitým kliknutím na ikonu aplikácie Philips CamSuite ' ' na paneli úloh systému Windows (v pravom dolnom rohu obrazovky).*

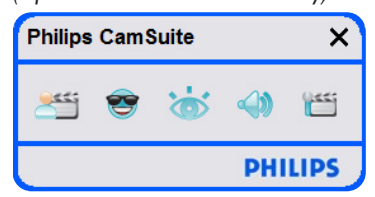

**2 Kliknutím na tlačidlo '<sub>'</sub> ''**' otvorte kartu vlastností.

*? Zobrazí sa obrazovka so všeobecnými nastaveniami.*

- Skontrolujte nastavenie Region (Región), v **3** prípade potreby ho upravte.
	- V Európe a Číne zvoľte '50 Hz'.
	- V severnej Amerike a na Taiwane zvoľte '60 Hz'.
	- V ostatných regiónoch si overte typ napájacej siete a podľa toho upravte toto nastavenie.

Nastavenia uložte kliknutím na tlačidlo 'OK'.

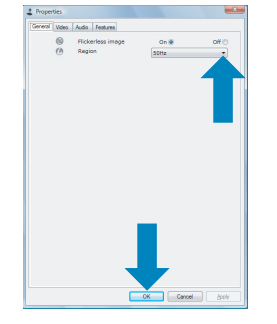

- Kliknite na záložku Video (Obraz). **5**
	- *Zobrazí sa obrazovka s nastaveniami obrazu.*

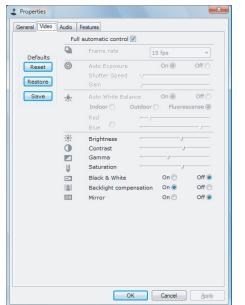

- Upravte úroveň svetlosti (gamma) **6** zobrazeného obrazu alebo videa. Prispôsobením svetlosti môžete zobraziť viac detailov.
	- Na nastavenie použite posuvník. Smerom doľava zobrazíte viac detailov, smerom doprava menej.

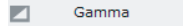

- Upravte úroveň jasu (brightness) **7** zobrazeného obrazu alebo videa.
	- Na nastavenie použite posuvník. Smerom doľava bude obraz tmavší, smerom doľava svetlejší.

 $\frac{1}{2}$ **Brightness** 

**8** Nastavenia uložte kliknutím na tlačidlo 'OK'.

# **<sup>4</sup> 9.2 Mikrofón na mojej webovej kamere spoločnosti Philips nepracuje (správne). Čo mám robiť?**

#### **9.2.1 Windows® XP (SP2)**

- Kliknite na tlačidlo 'Start' (Štart) systému **1**Windows (v ľavom dolnom rohu obrazovky).
- Otvorte 'Control panel' (Ovládací panel). **2**
- Kliknite na 'Sound, speech and audio devices' **3** (Zvuky, reč a zvukové zariadenia).
- Kliknite na 'Sound and Audio Devices' (Zvuk **4** a zvukové zariadenia).
- Na karte, ktorá sa zobrazí, kliknite na **5** záložku 'Voice' (Hlas).
- Nastavte webovú kameru Philips alebo **6** pripojenú náhlavnú súpravu ako predvolené zariadenie pre 'Voice recording' (Nahrávanie hlasového záznamu).
- Nastavenia uložte kliknutím na tlačidlo 'OK'. **7**

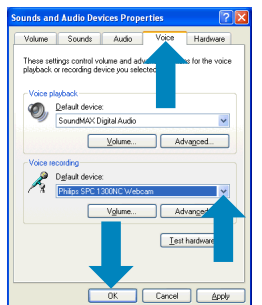

#### **9.2.2 Windows**® **Vista**

- Kliknite na tlačidlo 'Start' (Štart) systému **1** Windows (v ľavom dolnom rohu obrazovky).
- Otvorte 'Control panel' (Ovládací panel). **2**
- Kliknite na 'Hardware and Sound' **3** (Hardvér a zvuk).
- Kliknite na 'Sound' (Zvuk). **4**
- Na karte, ktorá sa zobrazí, kliknite na **5** záložku 'Recording' (Nahrávanie).
- Vyberte webovú kameru Philips alebo **6** pripojenú náhlavnú súpravu a kliknite na 'Set Default' (Nastaviť ako predvolené).

Nastavenia uložte kliknutím na tlačidlo 'OK'. **7** Skontrolujte, či je aktivovaná niektorá z

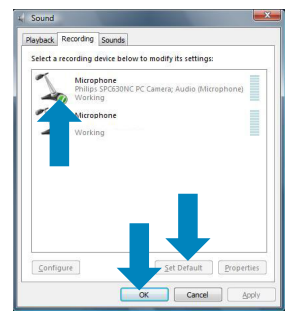

### **9.3 Používanie webovej kamery spoločnosti Philips spôsobuje spomalenie môjho PC / laptopu. Čo mám robiť?**

- Zatvorte všetky programy, ktoré nie sú **1** nevyhnutne potrebné.
- Otvorte ovládací panel aplikácie Philips **2** CamSuite dvojitým kliknutím na jej ikonu na paneli úloh systému Windows (v pravom dolnom rohu obrazovky).
- **3 K**liknutím na tlačidlo '<sub>'</sub>'' otvorte kartu vlastností.
	- *Zobrazí sa obrazovka so všeobecnými nastaveniami.*
- Kliknite na záložku Features (Funkcie). **4**
	- *Zobrazí sa obrazovka s nastaveniami funkcií.*
- nasledujúcich funkcií (označené zaškrtávacie políčko): **5**
	- Zmena pozadia;
	- Pridať symbol;
	- Orámovanie obrazu;
	- Video-efekty.

Ak áno, deaktivujte ju odznačením zaškrávacieho políčka.

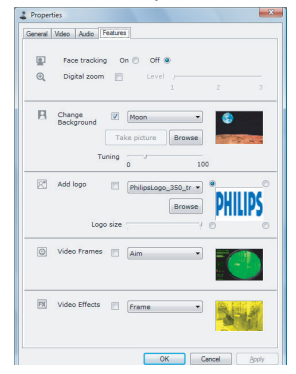

- Kliknite na záložku Video (Obraz). **6**
	- *Zobrazí sa obrazovka s nastaveniami obrazu.*
- Skontrolujte, či je aktivovaná funkcia Full **7** automatic control (Plne automatické ovládanie) (označené zaškrtávacie políčko). Ak áno, deaktivujte túto funkciu odznačením zaškrávacieho políčka.
- Nastavte Frame rate (Rýchlosť snímania) na **8** minimálnu hodnotu 5 snímok za sekundu.
- **9** Nastavenia uložte kliknutím na tlačidlo 'OK'.

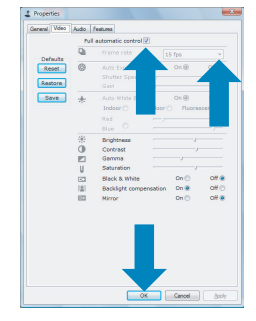

# **Upozornenie!**

Maximálna rýchlosť snímania (počet snímok za sekundu (fps), ktoré vyprodukuje webová kamera) a maximálne rozlíšenie obrazu závisí od špecifikácií PC / laptopu. Softvér na obsluhu webovej kamery automaticky prispôsobí rýchlosť snímania a rozlíšenie konkrétnej situácii. Je možné, že špecifikácie PC / laptopu nespĺňajú požiadavky pre nastavenie maximálnej rýchlosti snímania a rozlíšenia.

# **9.4 Ako môžem obnoviť nastavenia webovej kamery spoločnosti Philips na pôvodné výrobné nastavenia?**

- Otvorte ovládací panel aplikácie Philips **1**CamSuite dvojitým kliknutím na jej ikonu ' $\mathbb Z$ ' na paneli úloh systému Windows (v pravom dolnom rohu obrazovky).
- Kliknutím na tlačidlo ' ' otvorte kartu **2** vlastností.
	- *Zobrazí sa obrazovka so všeobecnými nastaveniami.*
- Kliknite na záložku Video (Obraz). **3**
- Kliknite na tlačidlo 'Reset' (Obnoviť). **4**
	- *Všetky nastavenia webovej kamery sa obnovia na štandardné výrobné nastavenia.*
- **5** Nastavenia uložte kliknutím na tlačidlo 'OK'.

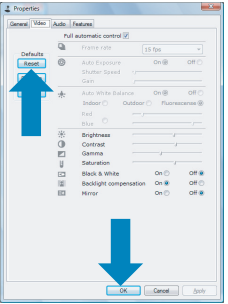

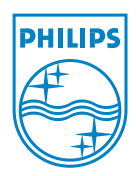

© 2008 Koninklijke Philips Electronics N.V.

All rights reserved. Reproduction in whole or in part is prohibited without the prior written consent of the copyright owner.The information presented in this document does not form part of any quotation or contract, is believed to be accurate and reliable and may be changed without notice. No liability will be accepted by the publisher for any consequence of its use. Publication there of does not convey nor imply any license under patent- or other industrial or intellectual property rights.

April 2008

www.philips.com